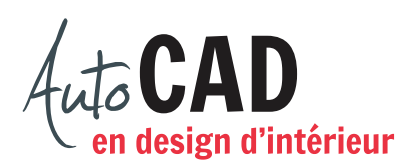

## **EXERCICE 16 – GUÉRIDON**

Téléchargez, puis ouvrez le fichier Guéridon.dwg. Utilisez le profil de pied fourni dans le fichier pour obtenir 1/2" d'épaisseur.

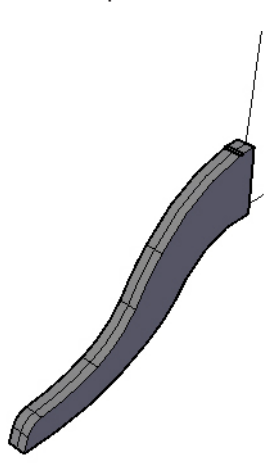

Dessinez ensuite le profil qui permettra d'obtenir la base et le plateau illustrés ci-dessous. Ces deux éléments formeront un seul objet 3D.

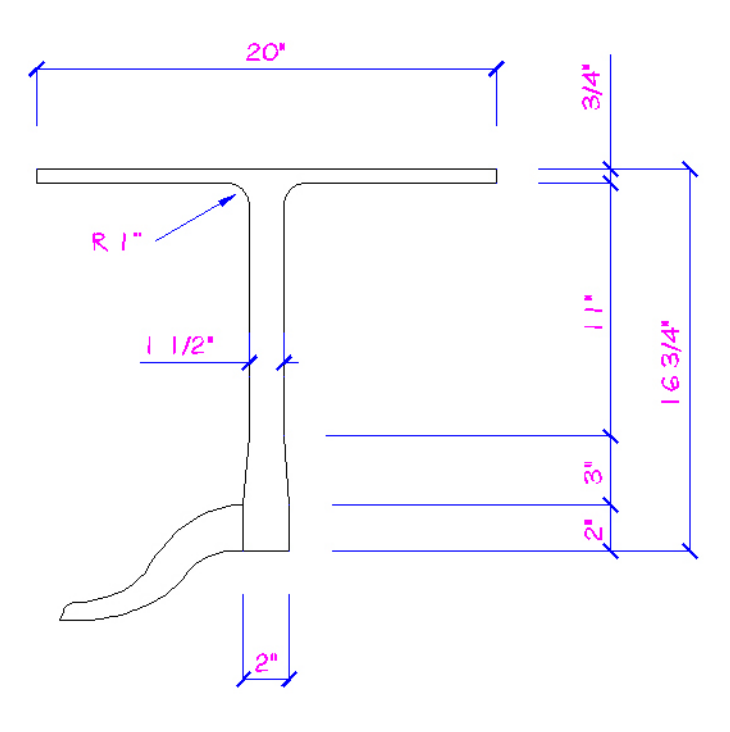

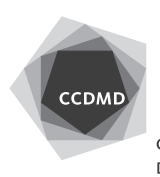

Vérifiez que le pied touche au piètement, mais déplacez la patte à l'intérieur du poteau. Assurez-vous que tout est bien aligné, vu de dessus.

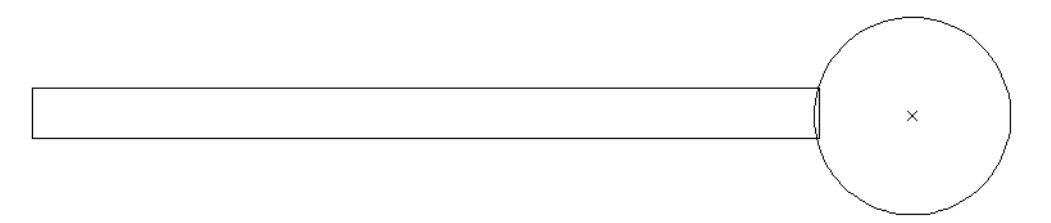

Copiez la patte autour du poteau à l'aide de la commande Réseau. Unissez les quatre pièces de façon à obtenir une seule entité volumique.

Utilisez le profil extérieur fourni dans le fichier pour ajouter un vase au centre du guéridon. Ce profil doit être copié, puis modifié de façon à créer un vase d'une épaisseur constante de 1/2". Si nécessaire, modifiez l'origine du SCU et ajoutez le vase au centre du guéridon. Préparez une vue en perspective du guéridon et du vase.

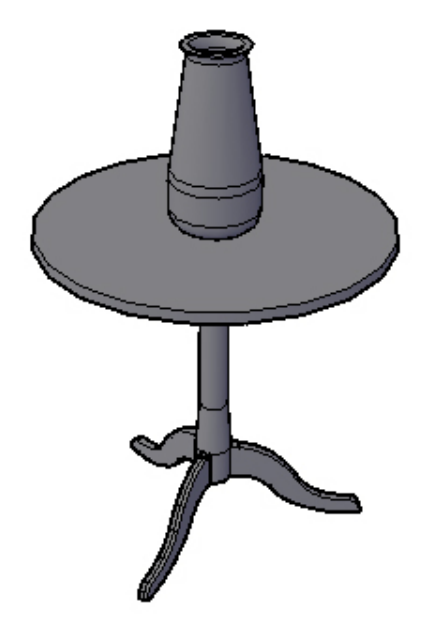

Enregistrez votre fichier sur deux lecteurs différents (vérifier avec votre enseignant ou enseigante) dans un répertoire DAO. Le nom du fichier devra être **XXXX\_16 Guéridon.dwg**. XXXX représente les quatre premiers caractères de votre code permanent.

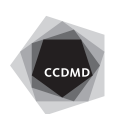